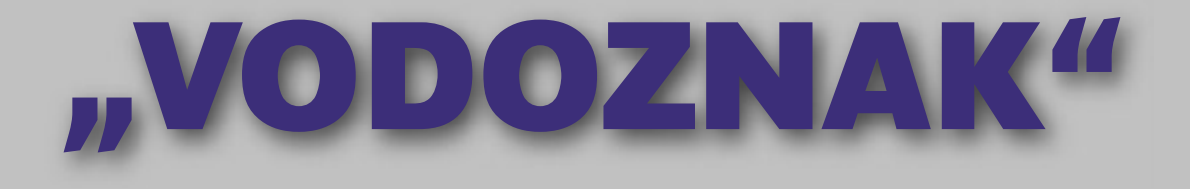

V následujícím návodu nejde o vodoznak v pravém slova smyslu. Filtr vodoznaku v Photoshopu není úplně jednoduchý, a tak pro zabezpečení fotky proti vytištění je tato metoda zcela dostačující.

### Načteme fotku

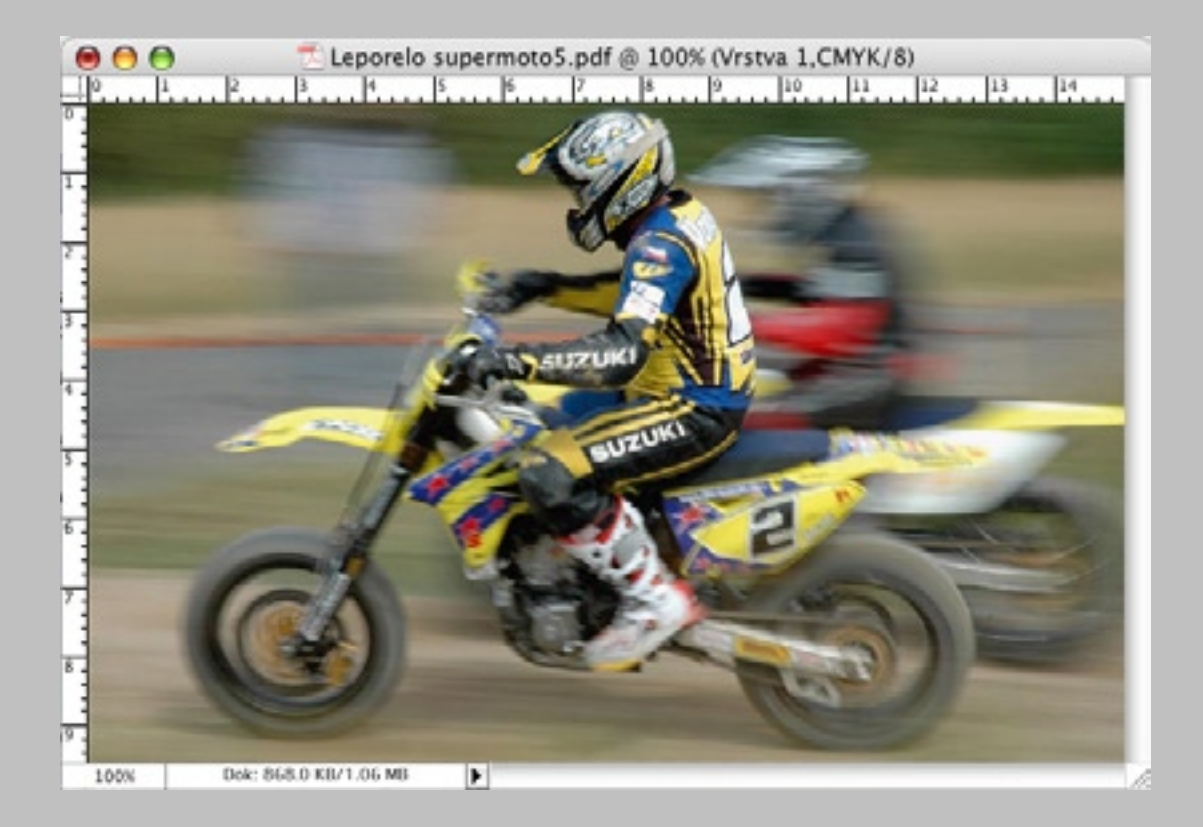

# V panelu nástrojů vybereme nástroj vodorovná textová maska...

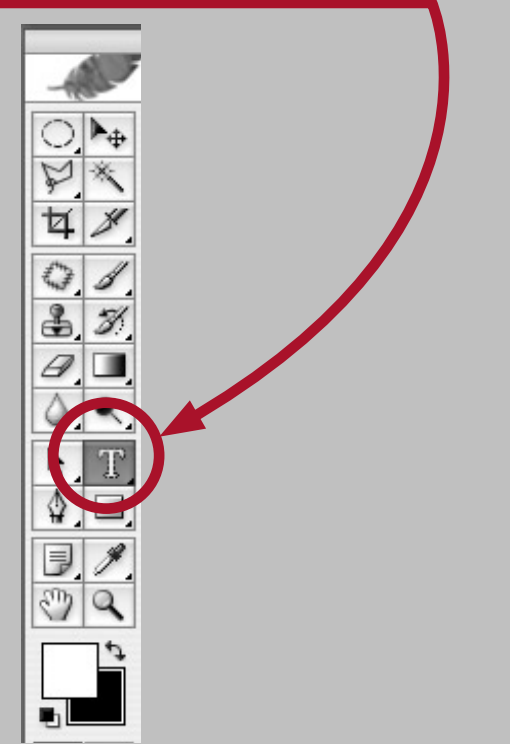

## ...do fotky ťukneme myší (perem) a napíšeme třeba NÁHLED.

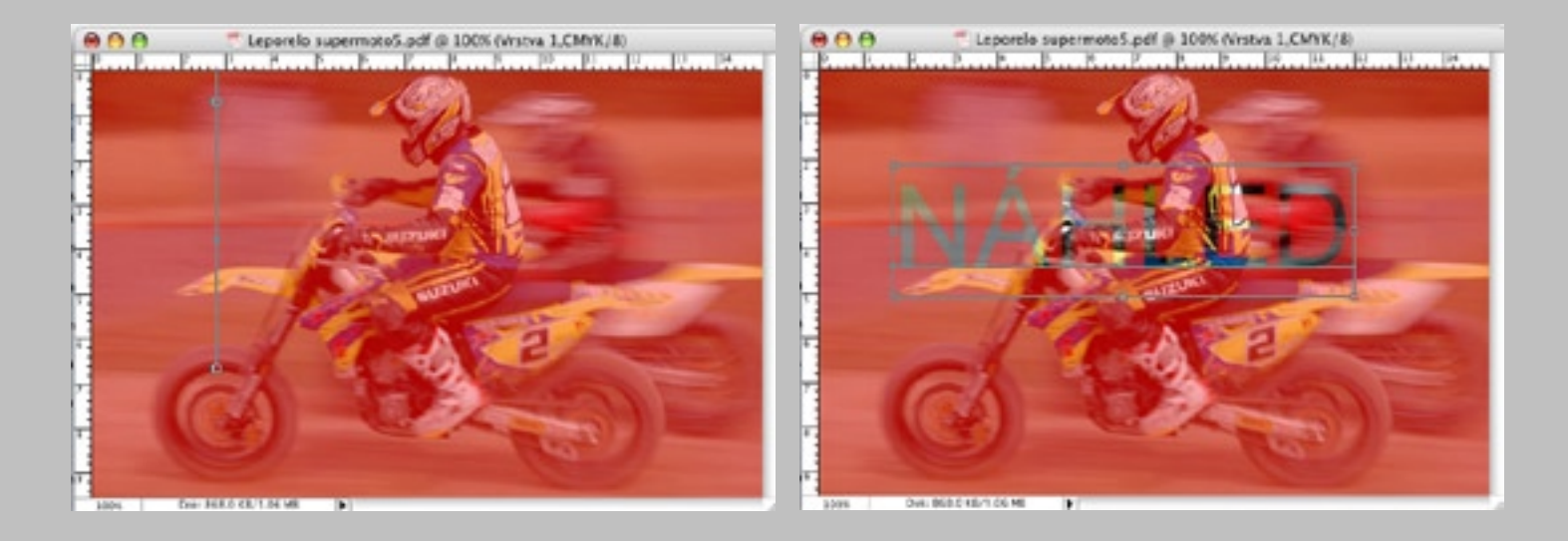

Fotka "zčervená"

# Pokud se nám velikost písma nelíbí, vezmeme text do bloku a v horní liště zvolíme jinou velikost nebo ji do okna vepíšeme.

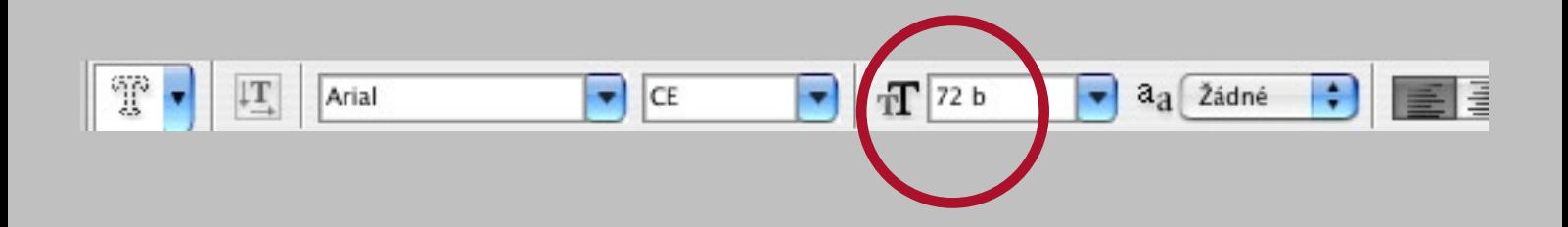

### Můžeme si vybrat i jiné písmo

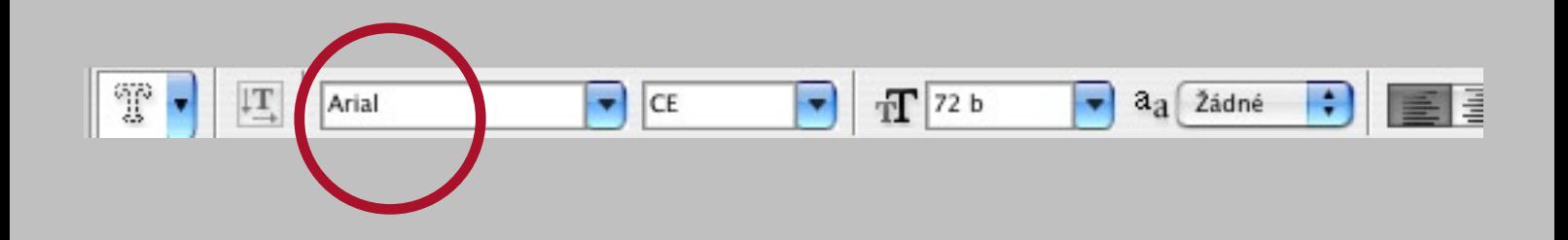

# Dále v panelu nástrojů vybereme nástroj výběr (je jedno jaký).

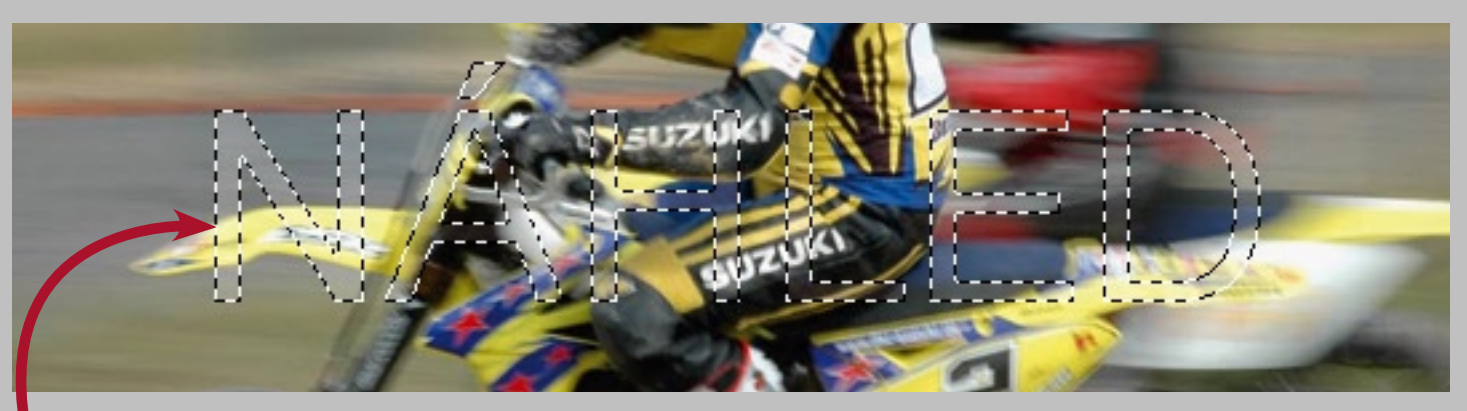

# Na fotce, která ztratí červený nádech, zůstanou "mravenci" tvořící obrys písma.

Kurzorem můžeme zajet do obrysů písma a nápis ve fotce přemístit, kam chceme.

# Pokud se nám ještě nelíbí velikost nápisu, můžeme v menu nahoře vybrat nabídku Výběr > transformovat výběr.

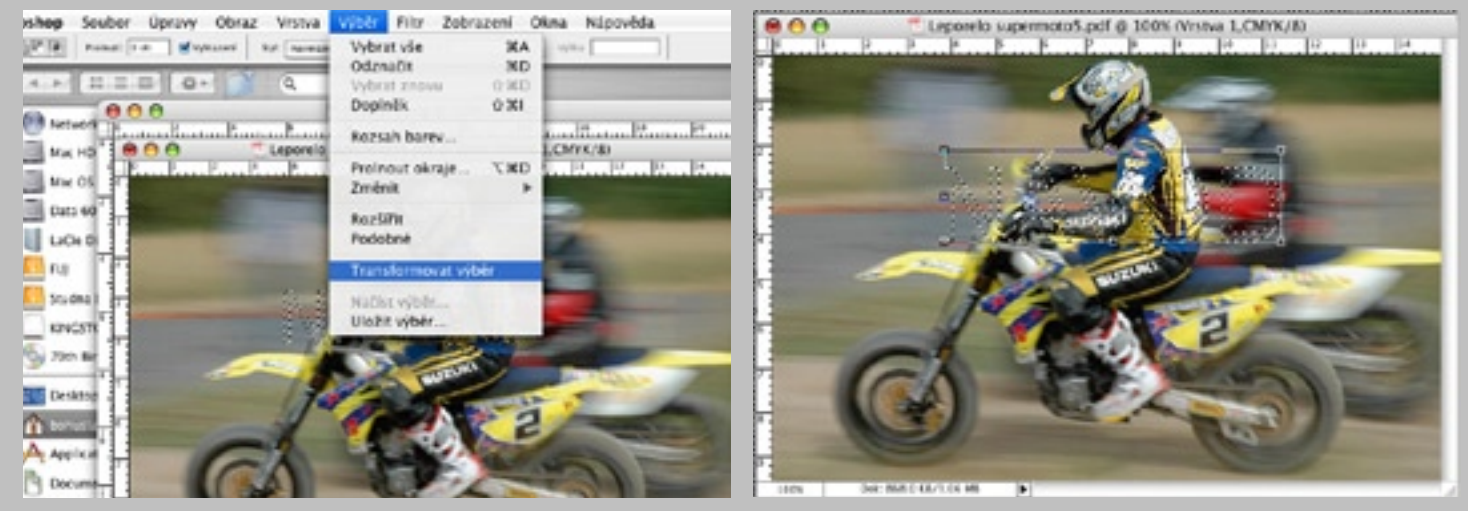

Tažením za růžek (držíme při tom šift aby se písmo nezdeformovalo) změníme velikost "mravenců" a entrem potvrdíme.

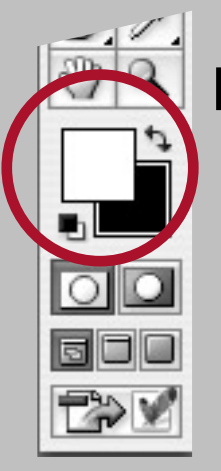

# Dále jako barvu popředí zvolíme bílou.

# V menu nahoře vybereme nabídku Úpravy > vyplnit.

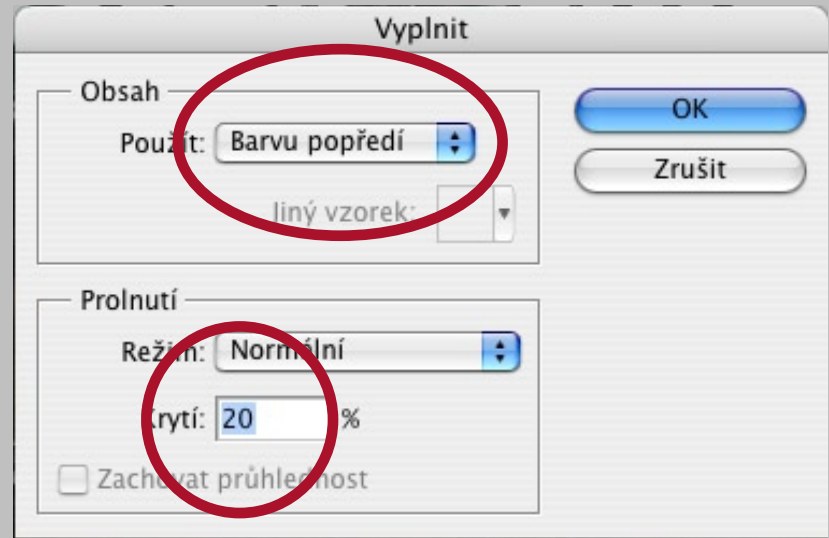

#### Zvolíme krytí (průhlednost) cca 20 % a odsouhlasíme.

# A je hotovo. Pokud se nám procento průhlednosti nelíbí, dáme povel zpět a opakujeme poslední krok.

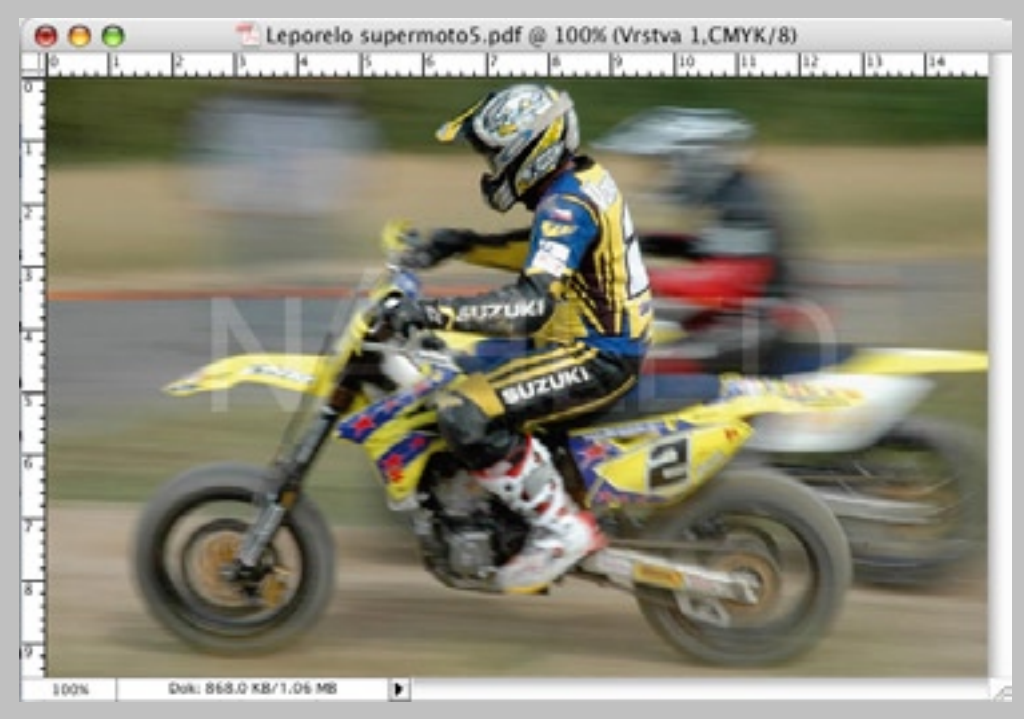

## Mnoho důvodů pro umisťování "vodoznaku" přeje autor.